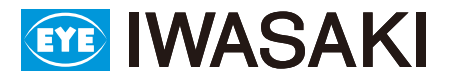

# **Color Controller Lite** Ver2.0.7 簡単スタートチュートリアル 簡単スタートチュートリアル

本ソフト「ColorControllerLite」は、照明器具「LEDioc FLOOD FULL-COLOR」に搭載されたメモリ機能により、 制御される演出プログラムを作成するための専用ソフトウェアです。

このチュートリアルは、「ColorControllerLite」をはじめてお使いになる方のために、演出プログラム作成前後の設定、 ソフトのインストール、簡単な操作方法について説明しています。より詳細な操作については、『User Guide (操作マ ニュアル)』をご確認ください。

### まずはじめに

#### |1| 機器の準備

- ・フルカラー LED 投光器「LEDioc FLOOD FULL-COLOR」
- ・スタンドアローン形専用ソフトウェア「ColorControllerLite」
- PC (OS:Windows 7 / 8 / 10 ※ ) ※ Windows は、米国 Microsoft Corporation の米国及びその他の国における登録商標です。
- ・ USBケーブル(AB タイプ)

### 2 PCに「専用ソフトウェア」と「デバイスドライバ」をインストール

#### ① 「専用ソフトウェア」のインストールを実行します

インストールディスクからダウンロード または ホームページからダウンロード

#### ②「デバイスドライバ」のインストールを実行します

インストールディスクからダウンロード または ホームページからダウンロード PC と LED フルカラー投光器「LEDioc FLOOD FULL-COLOR」を USB ケーブルで接続し、本ソフトで作成する演出プログラムの送信やシミュ レートを実行するため、デバイスドライバのインストールが必要です。

#### 3 機器の設定、接続

① 蓋を開けます フルカラー LED 投光器「LEDioc FLOOD FULL-COLOR」の、専用電源ユニッ トの蓋を開けます。

② DIP スイッチの「SW1」を OFF にして「スタンドアローンモー ド」にします。

#### ③ PC と機器を接続します

USB ケーブルをデータトランス (基板)の USB ポートに差し込み、PC と接続し ます。

※演出プログラムの作成は、機器と未接続の状態でも可能です。

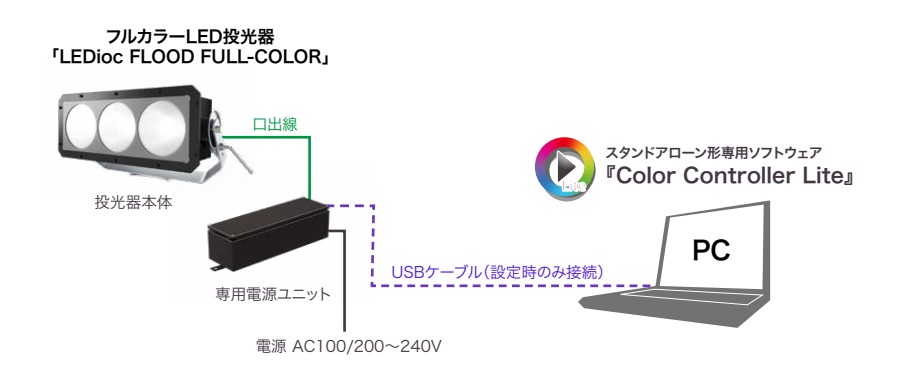

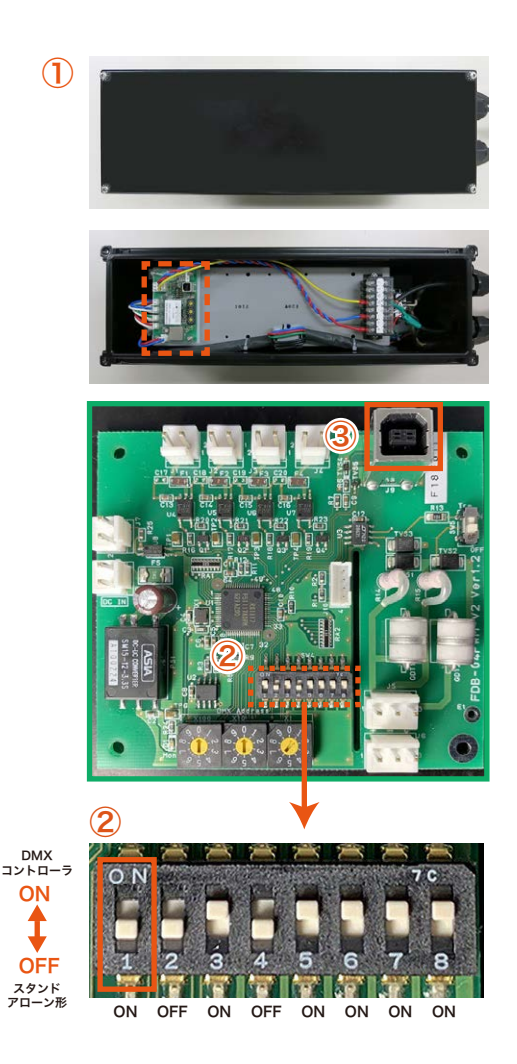

## 演出プログラムをつくってみましょう

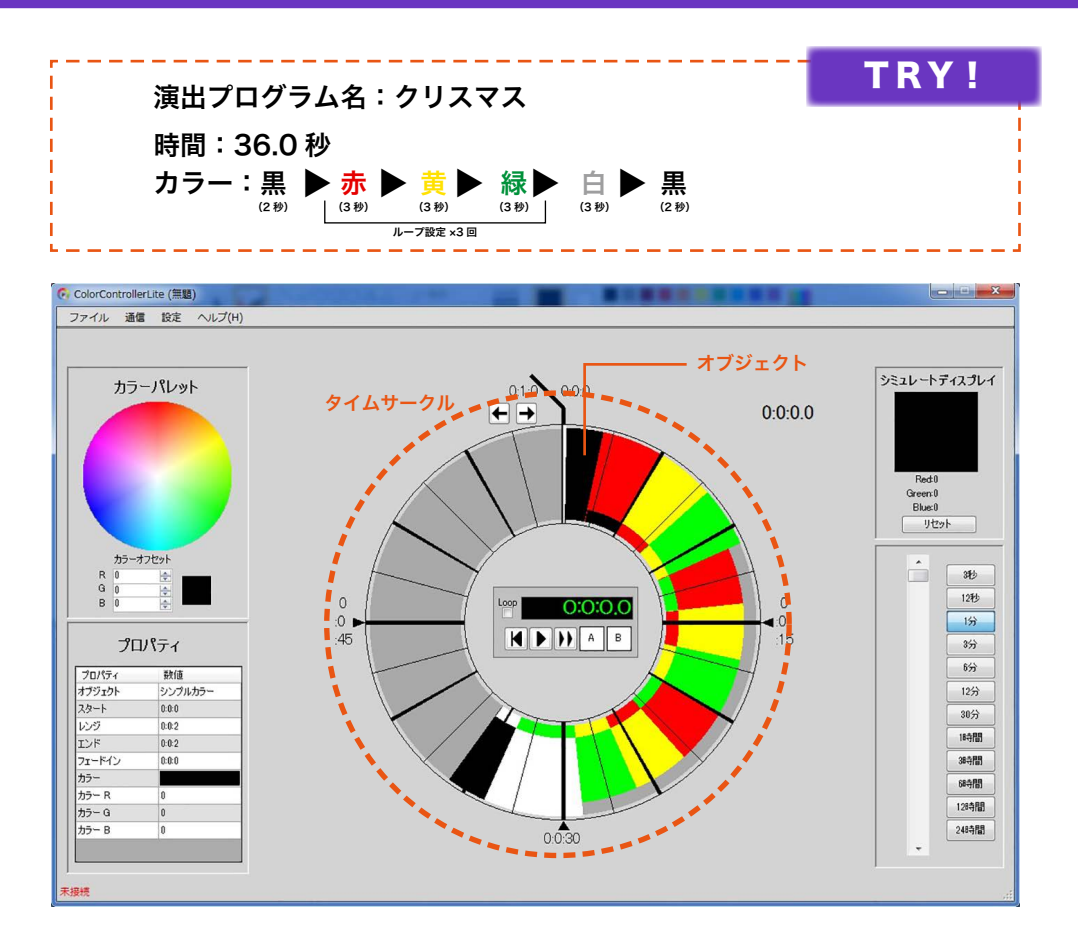

### 1 ソフトの起動

#### ① ソフトを起動します

- 1. トップ画面のショートカットアイコン をダブルクリック。 Lite Color Controlle...
- または[Windows スタートメニュー¥全てのプログラム¥ IWASAKI ¥ColorControllerLite]フォルダ内の「ColorControllerLite」をクリッ クして、ソフトを起動します。
- 2. ユーザーアカウント制御の確認画面が表示されます。【はい】をクリック して許可します。

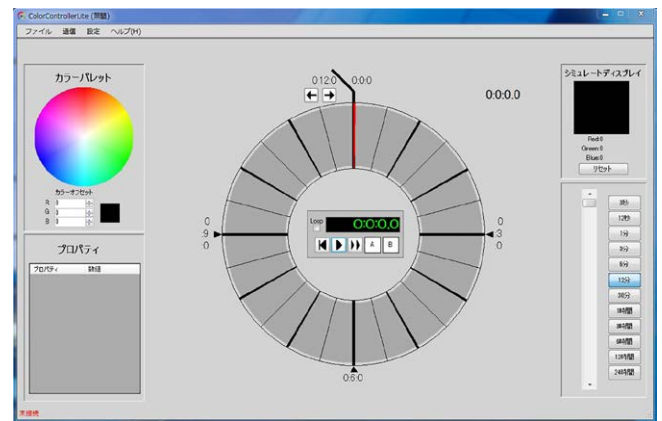

ファイル 通信 設定

新規作成 詰み込み 上書き保存 名前を付けて保存 最近使ったファイル 終了

 $\sim$ 

#### ② 名前をつけて保存します

メニュー「ファイル」から「名前をつけて保存」を選択、任意のプログラム名で保存します。 ※ファイルの拡張子:prj

#### ③ 表示時間を切り替えます

「表示時間切替え」の「1分」を選択して、タイムサークル1周分の表示時 間を切り替えます。 プログラムやオブジェクトの内容に合わせて、作成しやすい表示時間に切 り替えながら作業を進めます。

※「ColorControllerLite」における「時間」とは、演出プログラムの長さ を示します。(最長 24 時間分) 「オブジェクト」の配置は時間の「0:0:0」からスタートします。

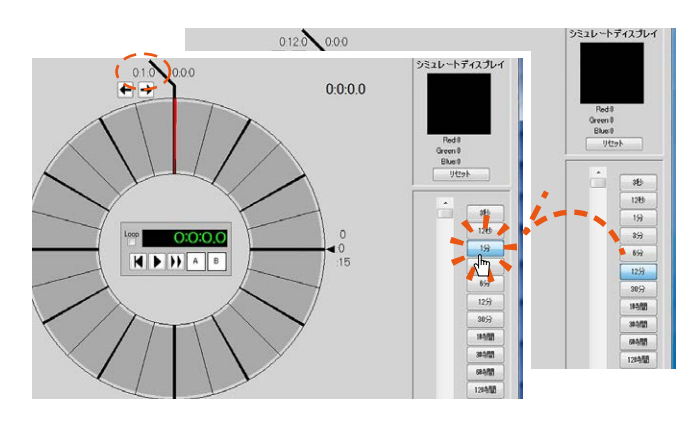

# **Color Controller Lite**

### 演出プログラムをつくってみましょう

### |2| オブジェクトの配置、編集

#### ① オブジェクトを配置します

カラーパレットから任意の色を選択してドラッグ&ドロップ、オブジェク トを「タイムサークル」に配置します。 オブジェクトの初期サイズは、タイムサークルの最小枠のサイズ(1/24)で、

表示時間「1 分」のとき「2.5 秒」となります。

マウスポインタと連動するマスター時計で、オブジェクトの開始時間を確 認しながら配置できます。

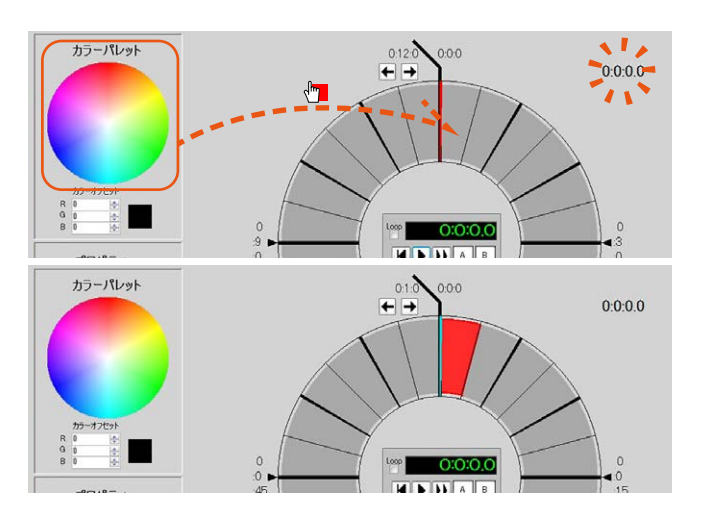

#### ② オブジェクトの色を変更します

①で配置したオブジェクトをダブルクリック、別ウィンドウの「カラーパ レット」を開きます。カラーパレットから「黒色」を選択して「実行」、カラー を決定します。

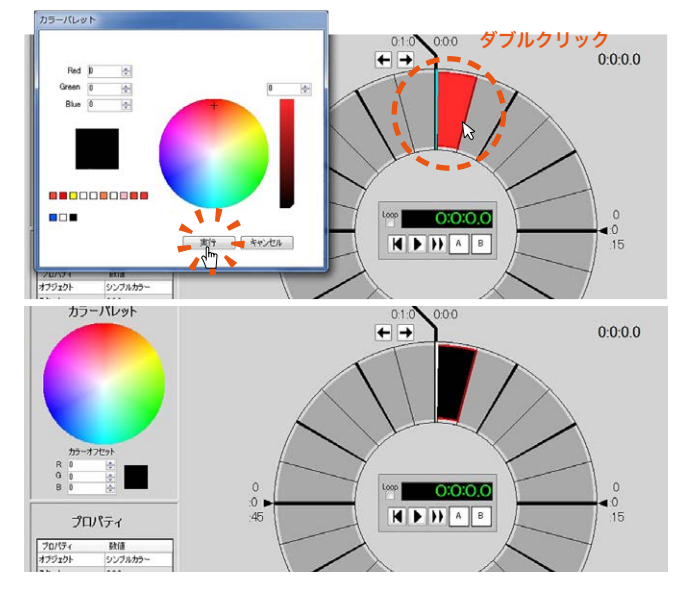

#### ③ オブジェクトの長さを変更します

②のオブジェクトを再度クリック、プロパティにオブジェクトの 情報が表示されます。レンジの数値を直接入力で「2.0 秒」に書き 換え、オブジェクトの長さを変更します。

※タイムサークル上で選択したオブジェクトをダイレクトに伸縮 させて、長さを変更する方法もあります。

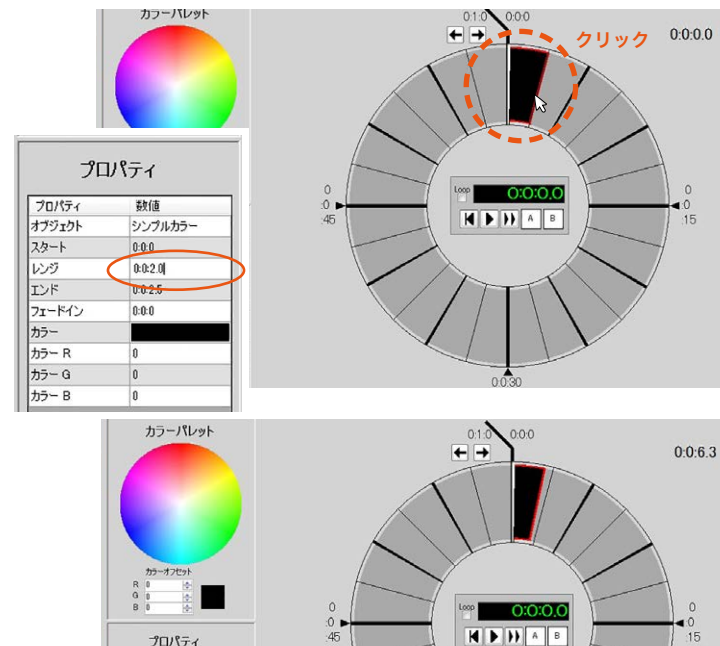

フロバティ 鉄値<br>オプジェクト シンブルカラ

# **Color Controller Lite**

### 演出プログラムをつくってみましょう

#### ④ オブジェクトのフェードイン時間を設定します

「黒色」の隣に次のオブジェクトを配置します。色変更「赤色」と長さ変更 「3.0 秒」をおこないます。 さらに「プロパティ」の「フェードイン」の時間を「1.0 秒」に設定します。

フェードイン設定したオブジェクトは2色で描画されます。オブジェクトにオ ンマウスすると、フェードイン時間を確認できます。

#### ※オブジェクト間のカラーチェンジにスムーズな色変化の設定をおこなうと き、「フェードイン」の時間を設定します。 フェードインの値がカラーチェンジにかける時間となります。

「赤色」「黄色」「緑色」のオブジェクトをドラッグで囲んで、範囲選択 します。オブェクトを、長さ「3.0 秒」フェードイン「1.0 秒」で配置しま 20/54 す。さらに、「白色」のオブジェクトを任意の位置に、長さ「5.0 秒」 フェードイン「3.0 秒」で配置します。

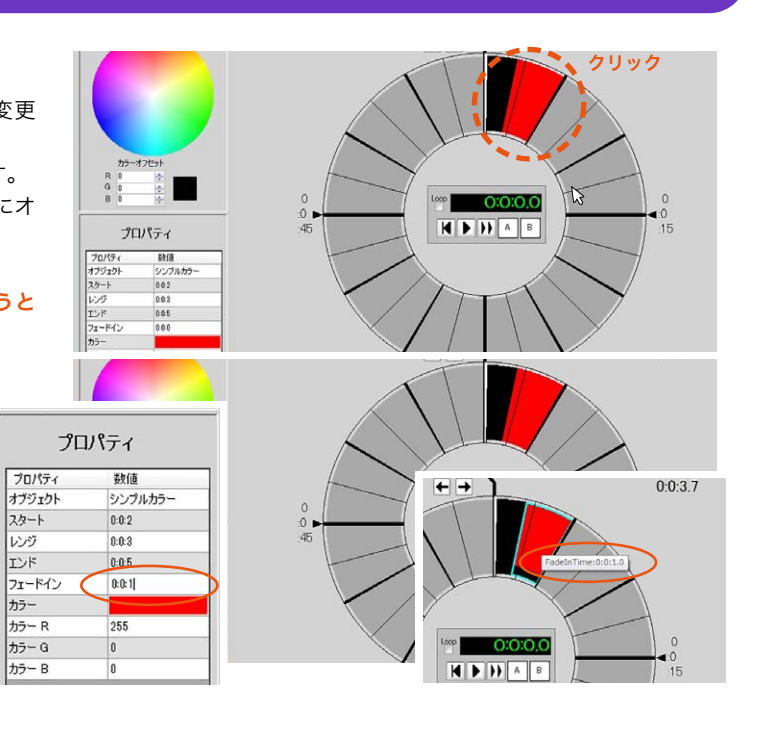

「赤色」「黄色」「緑色」のオブジェクトをドラッグで囲んで範囲選択、右クリッ クのメニューから「ループ設定」を選択します。

ループ設定の範囲は、次に配置したオブジェクトまで自動的に繰り返されま す。「白色」のオブジェクトを移動して、スタート時間を「29.0 秒」に調整します。

※エンドとなる次のオブジェクトを任意に配置してからループ設定する手順が おすすめです。

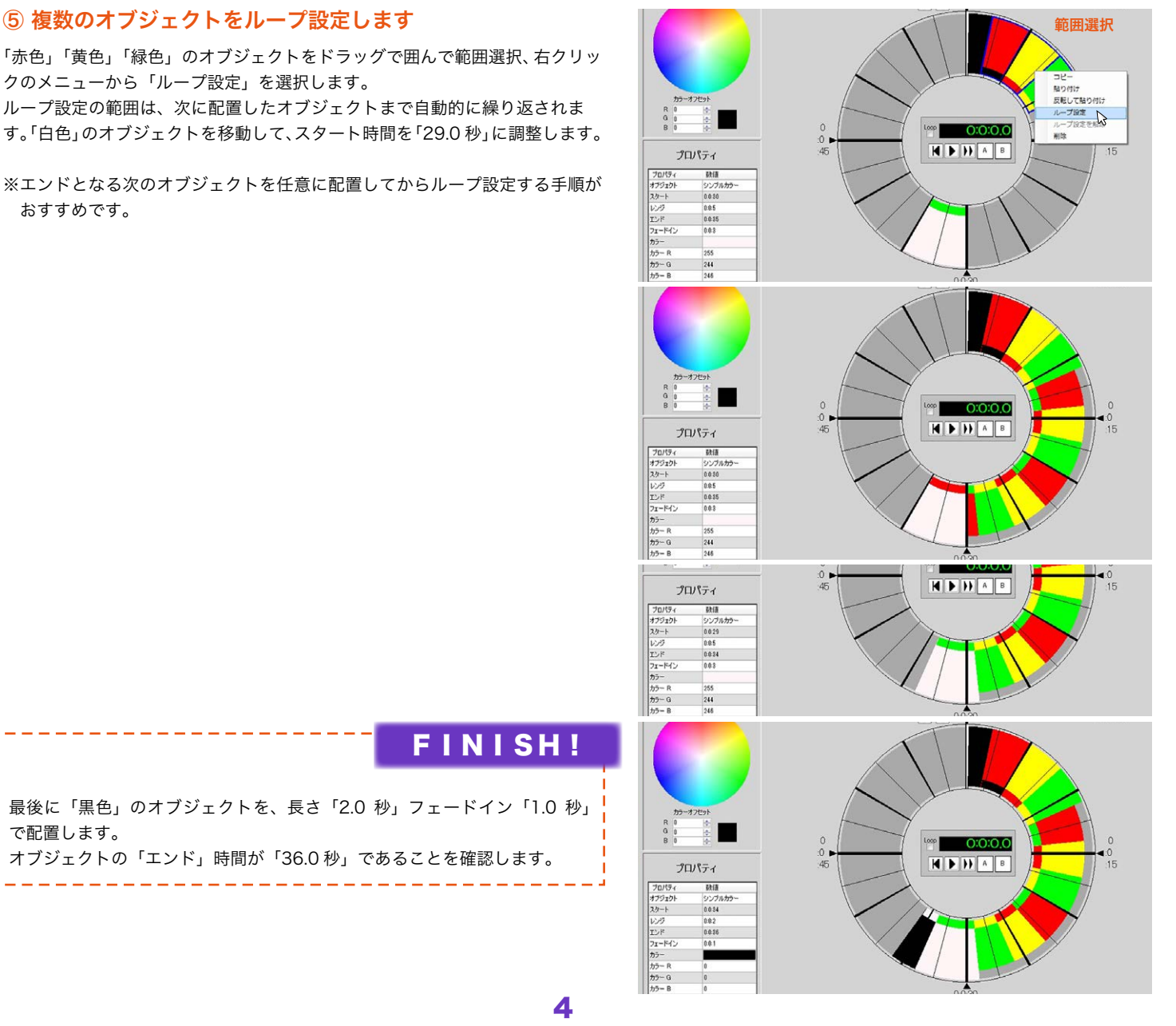

最後に「黒色」のオブジェクトを、長さ「2.0 秒」フェードイン「1.0 秒」 で配置します。 オブジェクトの「エンド」時間が「36.0 秒」であることを確認します。

4

スタート

レンジ

エンド

カラーR

FINISH!

# **Color Controller Lite**

### 演出プログラムをプレビューしてみましょう

### 1 シミュレートディスプレイで確認

作成した演出プログラムは、「シミュレートディプスレイ」で確認できます。「プ レビューコントローラ」の「再生ボタン」をクリック、プログラムの再生がスター トします。

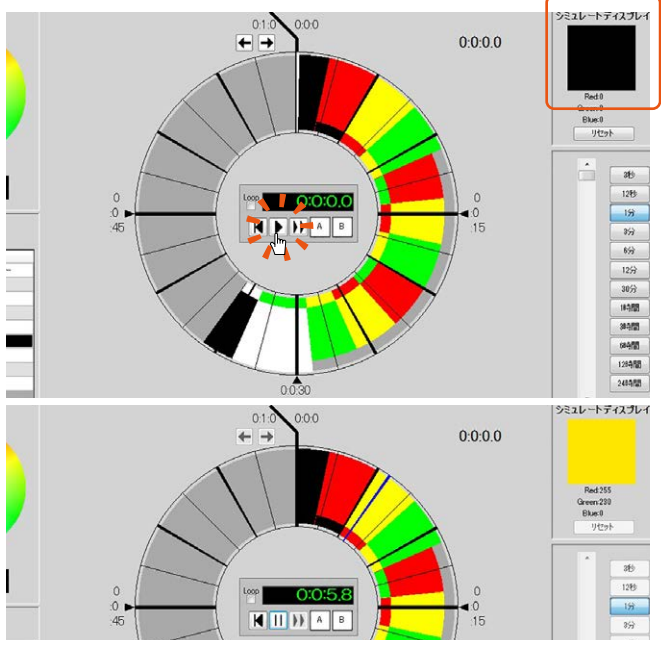

### 2 PC と機器を接続して確認

USB ケーブルを、LED フルカラー投光器専用電源ユニット内、データトランス (基板)の USB ボートに差し込み、PC と接続します。 メニュー「設定」の「機器と接続中は常にシミュレート」にチェックを入れます。 「プレビューコントローラ」の「再生ボタン」をクリック、プログラムの再生がスタートして、 接続した機器により実際の点灯を確認できます。

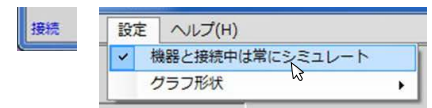

※PC とフルカラー LED 投光器「LEDioc FLOOD FULL-COLOR」と の接続を確認してください。

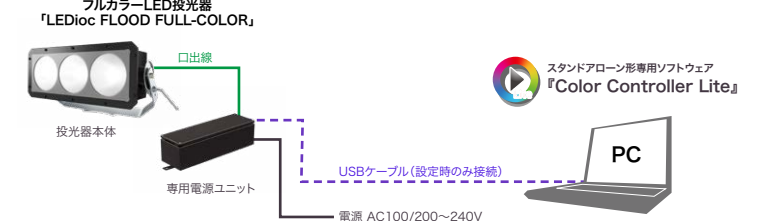

### 演出プログラムを保存します

#### 1| 演出プログラムを保存 ファイル 通信 設定 へ 新担作成 メニュー「ファイル」から「上書き保存」を選択、作成した演出プログラムを任意の場所に保存します。 詰み込み ※ファイルの拡張子:pri 上書き保存 上書き<del>休仔</del><br>名前を付けて保存 最近使ったファイル 终了 2 機器に演出プログラムのデータを送信 接続 通信 設定 ヘルプ(H) データを送信 メニュー「通信」の「データを送信」をクリックして選択、機器にデータを保存します。

※PC とフルカラー LED 投光器「LEDioc FLOOD FULL-COLOR」との接続を確認してください。

### 3 ソフトを終了

メニューの「ファイル」から「終了」を選択、またはトップメニュー右上の ■▲ ボタンをクリックしてソフトを 終了します。

### 4 機器との接続解除

1. USBケーブルをデータトランス (基板)のUSBポートから外し、パソコンとの接続を解除します。 2. フルカラー LED 投光器「LEDioc FLOOD FULL-COLOR」専用電源ユニットの蓋を閉じます。

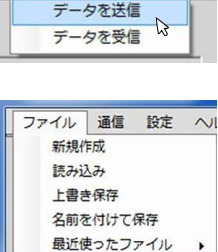

**纳了**